## Καταχώρηση Απεργιών στο MySchool

- 1. Αφού συνδεθούμε στο MySchool, μεταβαίνουμε στην καρτέλα **ΠΡΟΣΩΠΙΚΟ**
- 2. Από τη λίστα επιλέγουμε **Απεργίες/Στάσεις Εργασίας**

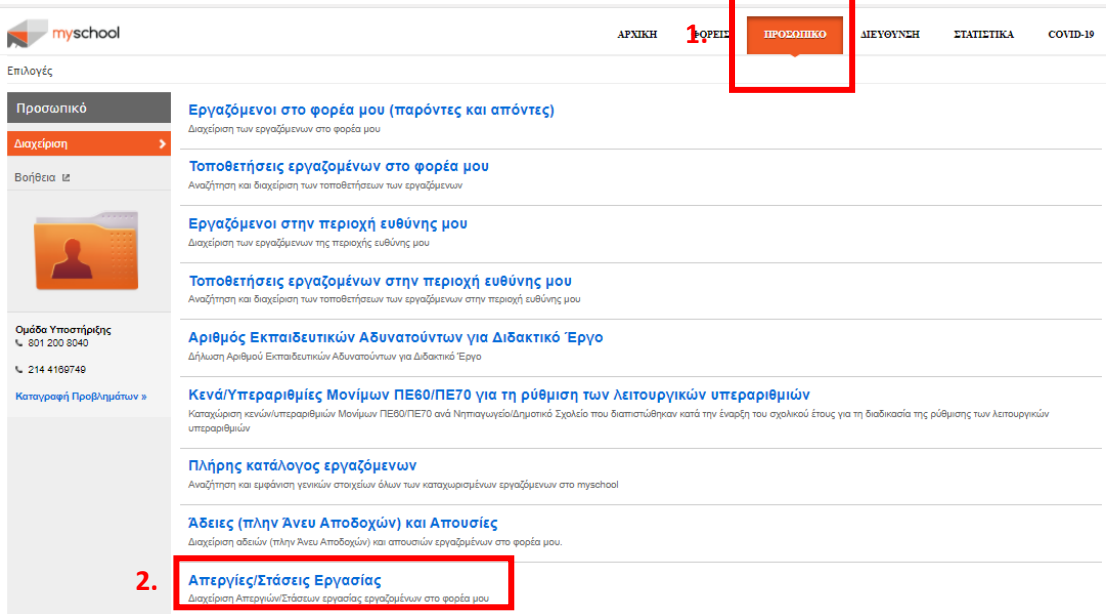

Το σύστημα μας εμφανίζει μία λίστα των εργαζομένων στη σχολική μονάδα μας.

- 3. Επιλέγουμε Ημ/νία Απεργίας/Στάσης
- 4. Επιλέγουμε Τύπο (Απεργία ή Στάση Εργασίας)
- 5. Μόνο για τους εκπαιδευτικούς που παίρνουν μέρος στην απεργία ή στη στάση εργασίας, δεξιά από τα στοιχεία τους, κάνουμε κλικ στο τετραγωνάκι ώστε να εμφανιστεί ένα τικ.
- 6. Αν ο εκπαιδευτικός που απεργεί έχει αποσπασθεί σε άλλο φορέα, συνήθως στις Παρατηρήσεις αναφέρεται το μήνυμα «Έχει καταχωρηθεί από άλλο Φορέα», οπότε εμείς δεν χρειάζεται να τον ξαναπεράσουμε.

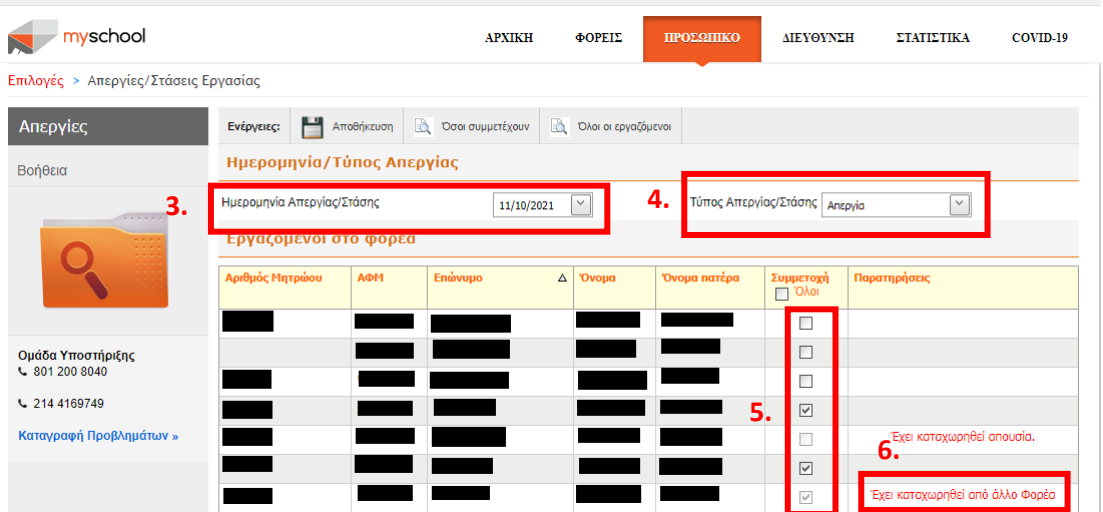

- 7. Κάνουμε κλικ στο κουμπί **Αποθήκευση**
- 8. Αν δεν έχουμε κάποιο λάθος, εμφανίζεται το μήνυμα «Η αποθήκευση ολοκληρώθηκε επιτυχώς».
- 9. Κάνουμε κλικ στο κουμπί **Όσοι συμμετέχουν** (δίπλα στο Αποθήκευση)

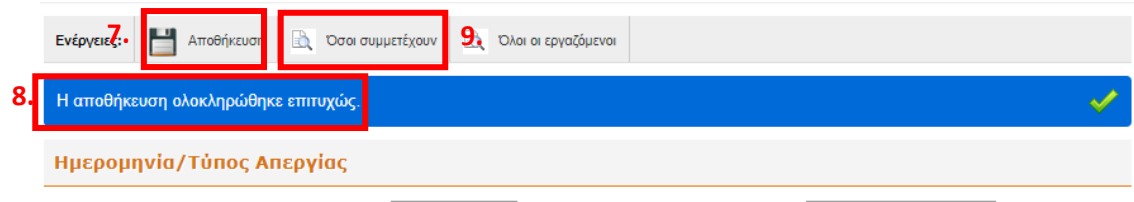

Εμφανίζεται η λίστα με τους απεργούς

## 10. Κάνουμε κλικ στο κουμπί Αποθήκευση

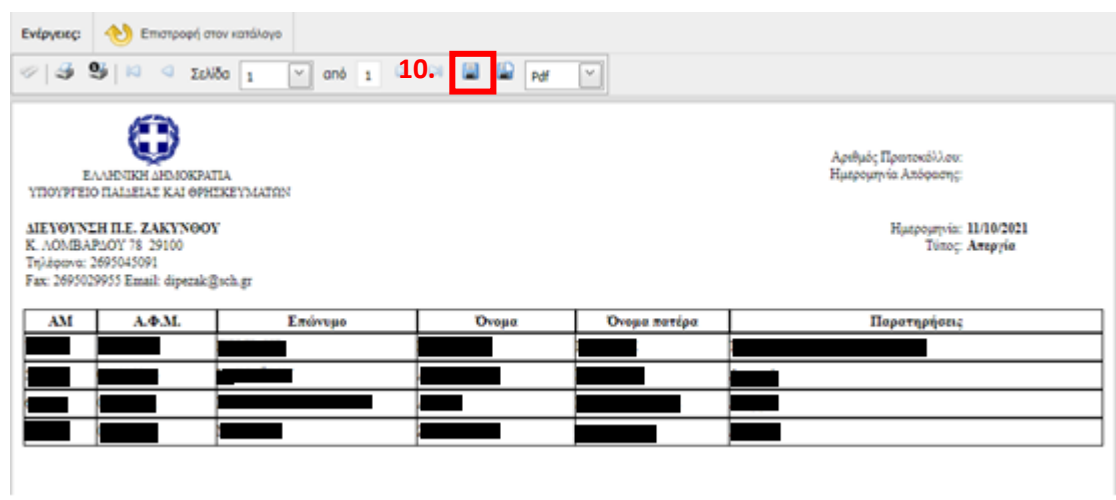

## 11. Κατεβαίνει το αρχείο **rptStrikes.pdf**

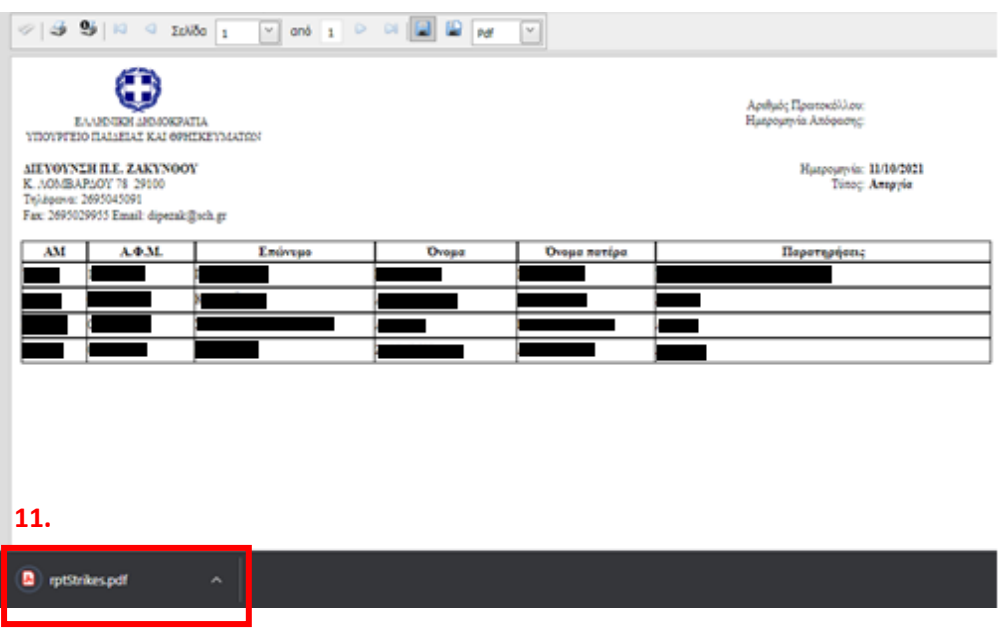

12. Στέλνουμε το παραπάνω αρχείο με ηλεκτρονικό ταχυδρομείο (email) στη Διεύθυνση: dipezak@sch.gr